# **基本から学ぶ Excel入門 2013対応!**

※本連載は Excel 2007/2010/2013 の操作を解説します (画面はExcel 2013です)

前回作成した請求書は、最終的には印刷して使用する。 画面上では見栄えの良いワークシートでも、用紙サ イズにきっちり収めて印刷するには、細かな設定が 必要。不必要な部分を含めないための設定もある。 今回は、印刷関連の設定や便利ワザを紹介しよう。

最終回 文書として見栄え良く印刷する スポット エスティット エスティット

# **●ワークシート上で印刷範囲を設定する**

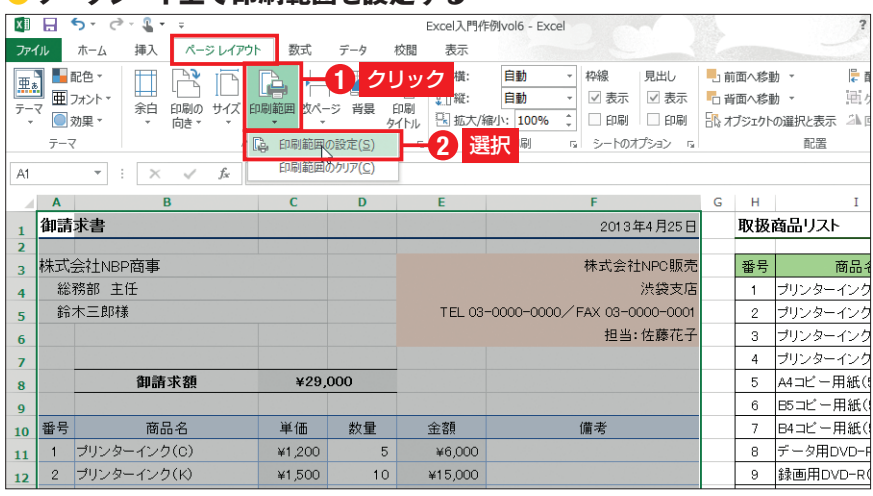

図1 ワークシート上に複数の表を作成してあり、いつも印刷するのはその中の一部分だけという場 合は、印刷範囲を設定しておく。ここでは請求書のA1〜F21セルを選択し、「ページレイアウト」タ ブの「印刷範囲」をクリックして、「印刷範囲の設定」を選ぶ

#### **●印刷設定画面でプレビューを表示(Excel 2010以降)**

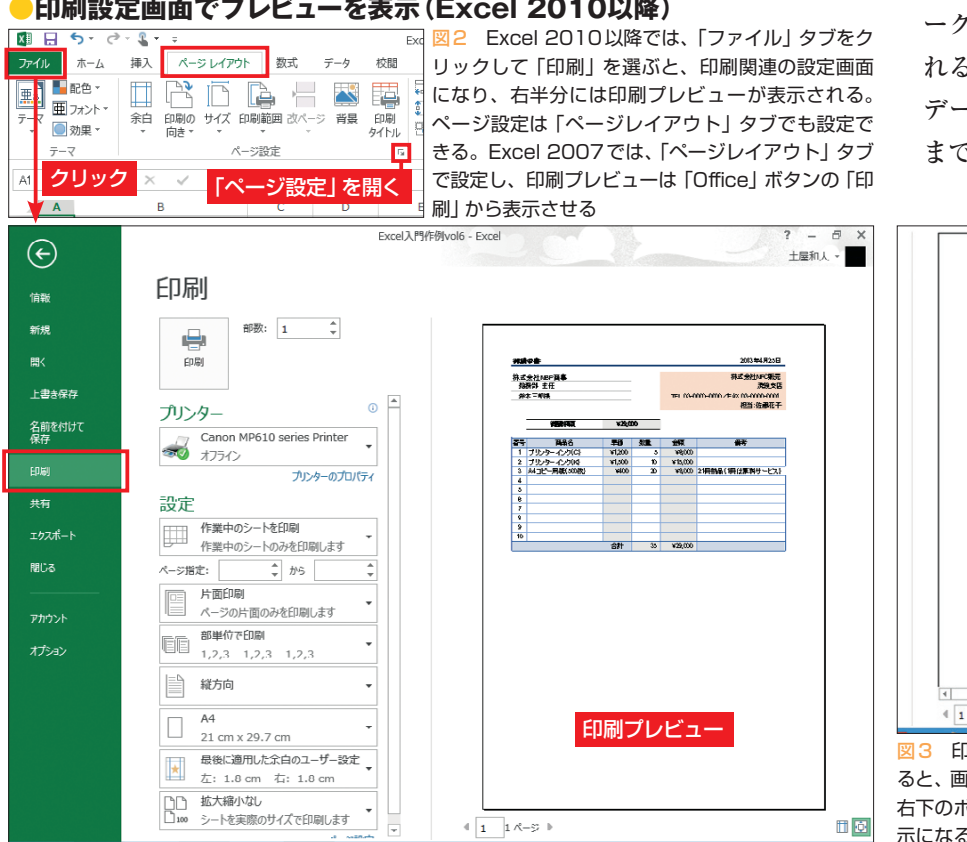

 今回は、前回作成した「請求書」 をそのまま使用して説明する。適切 な用紙サイズで見栄え良く印刷され た請求書にする方法を紹介しよう。

前回の作例で、「請求書」と「取扱 商品リスト」を別のワークシートに 作成してある場合は、請求書のワー クシートだけを印刷すればよい。し かし、2つの表を1つのワークシート に作成してある場合は、その請求書 の部分だけを印刷するための設定が 必要になる。

### **指定した範囲だけを印刷**

 Excelの印刷は、そのままだとワ ークシート単位で実行する。印刷さ れるのは、左上にあるA1セルから、 データが入力された一番右下のセル までの長方形の範囲だ。図形などが

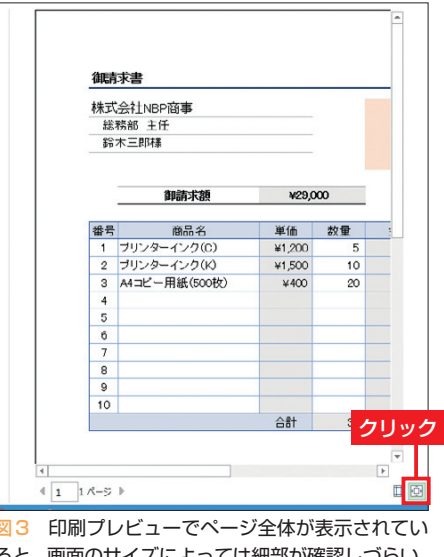

ると、画面のサイズによっては細部が確認しづらい。 右下のボタンをクリックすれば、このような拡大表 示になる

日経パソコン 2013.6.24 **89**

初 スキルアップ講座 級

#### **日経パソコン**<sub>Online</sub> http://pc.nikkeibp.co.jp/npc/

記事に関連したファイルを、「読者向けページ」からダウンロードできます

配置されている場合は、やはりその 一番右下の位置までの長方形の範囲 が印刷対象となる。

 請求書と取扱商品リストを一緒に したワークシートで、一方だけを印 刷したい場合は、その範囲を「印刷 範囲」に設定しておくとよい。請求 書のセル範囲であるA1〜F21を選 択し、「ページレイアウト」タブの 「印刷範囲」をクリックして、「印刷

範囲の設定」を選ぶ(図1)。このワ ークシートの印刷を実行したとき、 印刷範囲に設定した請求書の部分だ けが印刷されるようになる。

 別のセル範囲を印刷範囲に設定し 直したい場合は、対象の範囲を選択 して同じ操作を繰り返せばよい。ま た、印刷範囲の設定を解除したい場 合は、「ページレイアウト」タブの 「印刷範囲」から「印刷範囲のクリア」

#### **●用紙のサイズや向きを変更する(Excel 2010以降)**

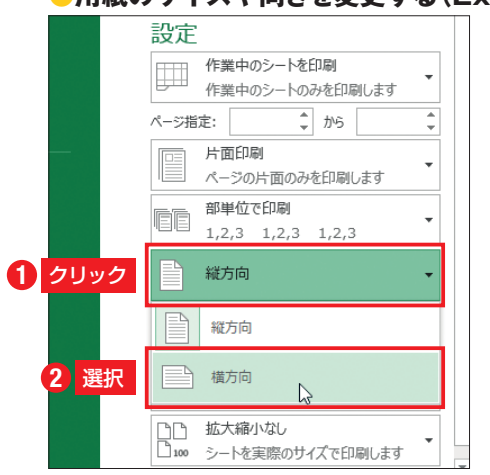

図4 まず、印刷の向きを変更する。Backstage ビューの「印刷」画面で「縦方向」と表示されてい る部分をクリックし、現れた一覧から「横方向」 を選ぶ。なお、Excel 2007では、「ページレイ アウト」タブの「用紙の向き」で設定する

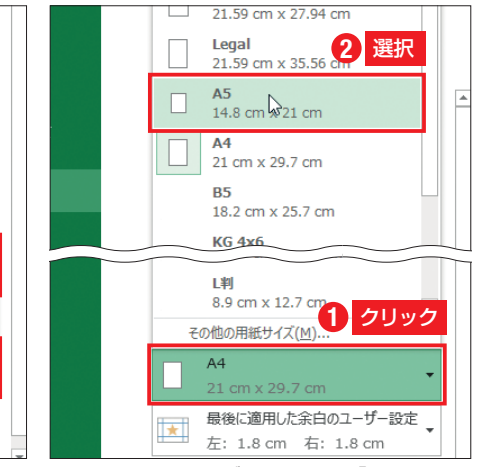

図5 次に用紙サイズを変更する。「A4」と表示 されている部分をクリックし、現れた一覧から 「A5」を選ぶ。Excel 2007では、「ページレイア ウト」タブの「サイズ」で設定する。なお、表示さ れる選択肢はプリンターごとに異なる

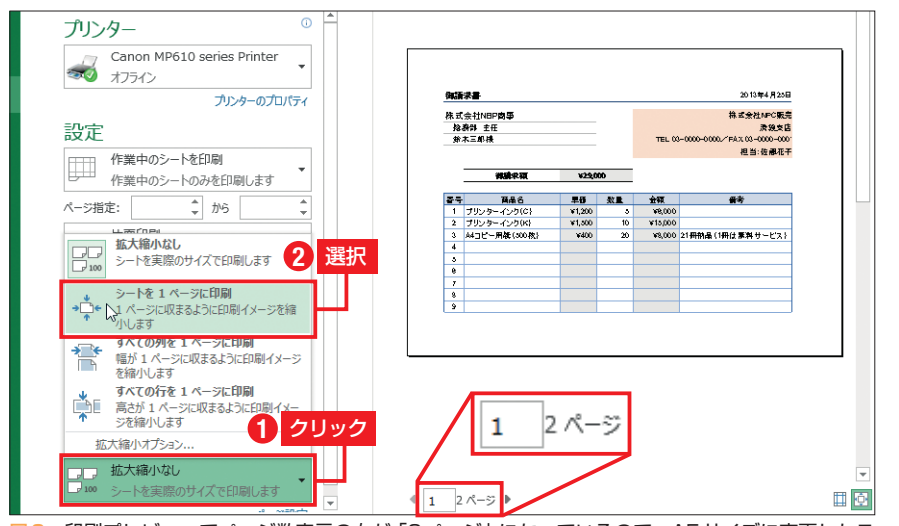

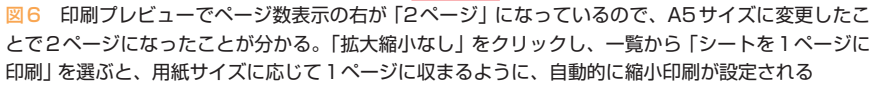

を実行する。

 なお、「ページレイアウト」タブの 「ページ設定」グループでは、Excel 2007/2010/2013のいずれも同様で、 印刷範囲以外にも、用紙サイズや余 白など、印刷に関連した各種の設定 を行うことが可能だ。

#### **印刷設定をまとめて変更**

 印刷関連の設定および印刷の実行 は、Excel 2010以降では、「ファイ ル」タブをクリックして表示される 「Backstageビュー」の「印刷」画面 で、まとめて行うこともできる(図 2)。この画面の右側には、作業中の ワークシートが実際にどのように印 刷されるかを示した「印刷プレビュ ー」が表示されている。

 印刷プレビューは、初期設定では 1ページ全体が表示されており、画 面サイズによっては細かい部分が分 かりにくい。印刷プレビューを拡大 表示にすれば、細部まで確認できる ようになる(図3)。

 ここでは、 作成した請求書を、 A5サイズの用紙に横向きで印刷し てみよう。なお、印刷関連の操作結 果や画面に表示される内容は、利用 するプリンターの機種などによって 異なる場合がある。

 Backstageビューの「印刷」画面 で、「縦方向」と表示されている部分 をクリックして、表示される一覧か ら「横方向」を選べば、ページの向 きが横向きに変更される(図4)。ま た、「A4」と表示されている部分を クリックし、一覧から「A5」をクリ ックすれば、用紙サイズが変更され る(図5)。

しかし今回の作例では、変更によ

**90** 日経パソコン 2013.6.24

って1ページに収まらなくなり、2ペ ージにわたって印刷されるようにな ってしまった。このような場合は、 余白のサイズを調整して1ページに 収める方法もあるが、ここでは「拡 大縮小印刷」の機能を利用しよう。

 「拡大縮小なし」の部分をクリック して、一覧から「シートを1ページ に印刷」を選ぶと、最適な縮小率を 簡単に設定できる(図6)。なお、縮 小率を数値で指定したい場合は、後 述する「ページ設定」画面を表示さ せる必要がある。

# **ページの中央に印刷する**

 作成した表が印刷される位置は、 通常はページの左上寄りになってい る。しかし、特に請求書などの対外 的な書類は、ページの中央に合わせ て見栄え良く印刷した方がよい。

このような設定を行うには、「ペー ジ設定」の画面を表示する(図7)。 「余白」タブを開き、「ページ中央」の 「水平」と「垂直」の両方にチェック を付ける(図8)。これで、請求書が ページの上下左右の中央に印刷され るようになる。この画面では、ペー ジの余白を数値で指定することも可 能だ。

 以上の設定が終わったら、あらた めて印刷プレビューを確認しよう。 問題がなければ、プリンターが使用 可能であることを確かめ、「印刷」を クリックして印刷を行う(図9)。

 今回は印刷範囲を設定したが、特 定のセル範囲を選択した上でこの画 面を表示し、「作業中のシートを印 刷」という部分を「選択した範囲を 印刷」に変えても実現できる。いつ も同じ範囲を印刷するなら印刷範囲

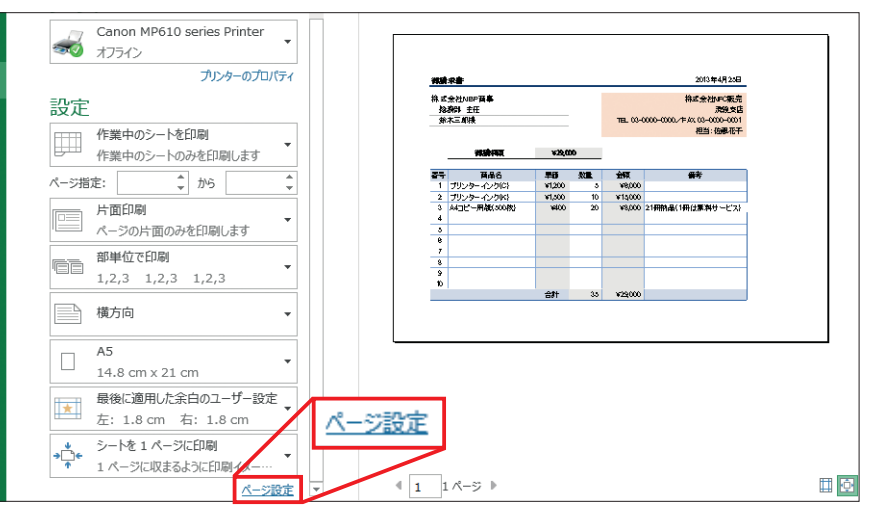

図7 請求書の内容は1ページに収まったが、全体がやや左に寄っている。ページの中央に印刷され るようにするために、まず「ページ設定」をクリックする。「ページレイアウト」タブからも開ける

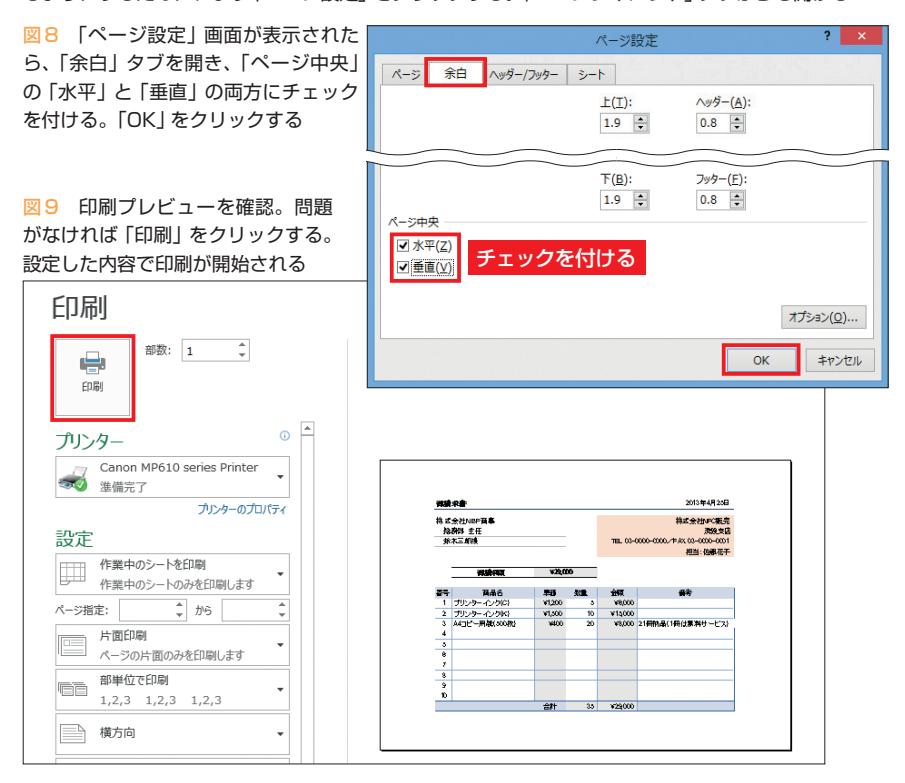

# ● 「ビュー」登録で印刷設定を切り替える<br>「<del>面 ロ ら · ∂ · ೩ · ↓</del>

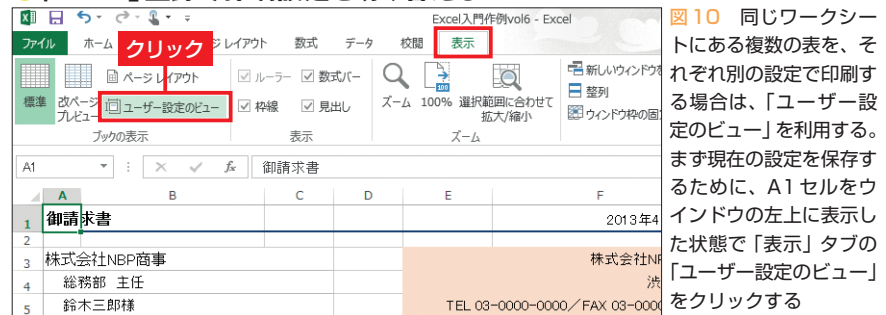

日経パソコン 2013.6.24 **91**

初 スキルアップ講座 級

> の設定が便利だが、1回だけの印刷 ならこちらが手軽だ。

 なお、Excel 2007の場合、ページ 設定は 「ページレイアウト」 タブで、 印刷プレビューや印刷の実行は、 Officeボタンの「印刷」から行える。

# **印刷設定を切り替えるワザ**

 ここでは「請求書」だけを印刷す るという前提で各種の設定を行って きたが、「取扱商品リスト」を印刷す る必要が出てくる可能性もある。ま た、同じ「請求書」でも、用紙サイ ズや拡大縮小印刷などの設定を変え、 別の書式で印刷したいという場面も あり得る。

 「ユーザー設定のビュー」を利用 すれば、複数の印刷設定を登録して おき、必要に応じて切り替えること が可能だ。この機能は、基本的には 表示倍率やスクロール位置などの表 示状態を記録するもので、その中に 印刷の設定を含めることができる。

 まず、「表示」タブの「ユーザー設 定のビュー」をクリックする(図10)。 そして、「ユーザー設定のビュー」画 面で、「追加」をクリック (図11左)。 表示される「ビューの追加」画面で、 現在の表示設定に名前を付けて、ビ ューとして登録する(図11右)。

 次に、ワークシートの表示状態と 印刷設定を、登録したい内容に変更 する(図12)。その後、再び図10お よび図11と同じ手順で新しいビュー を登録する(図13)。以上の操作で、 このブックの中に2つのビューが登 録された。

 請求書用の印刷設定を再現したい 場合は、図10の手順で「ユーザー設 定のビュー」画面を表示し、「ビュー」

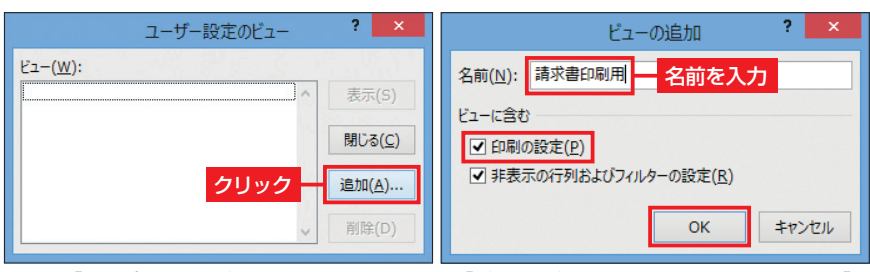

図11 「ユーザー設定のビュー」画面の初期状態では、「ビュー」ボックスに何も表示されていない。「追 加」をクリックする(左)。「ビューの追加」画面の「名前」ボックスに、登録するビューの名前を入力 する(右)。「印刷の設定」のチェックが付いていることを確認し、「OK」をクリックする。これで、現 在の表示状態と印刷関連の設定が、「請求書印刷用」という名前で登録された

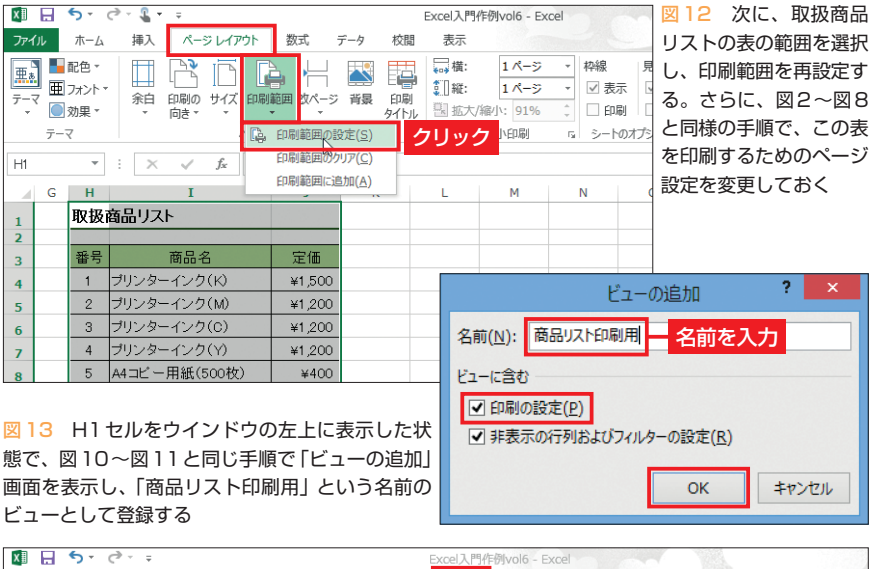

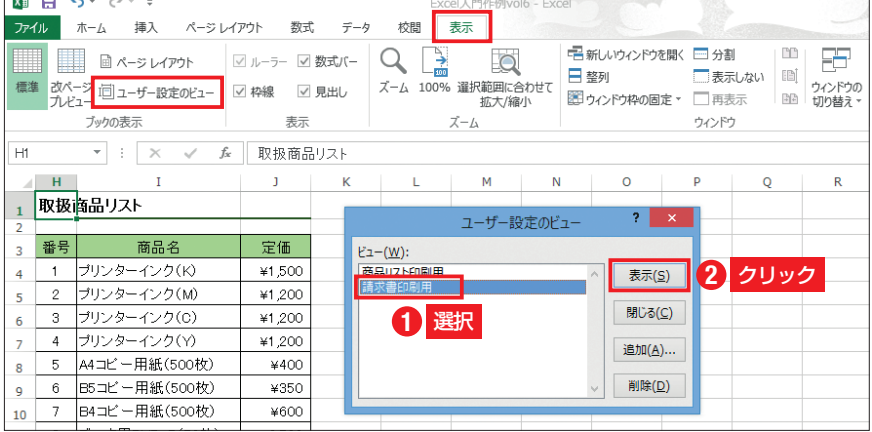

図14 図10の手順で「ユーザー設定のビュー」画面を表示させると、「ビュー」ボックスに登録した 2つのビューの名前が表示される。ここで「請求書印刷用」を選んで「表示」をクリックすると、A1セ ルがウインドウの左上になり、印刷範囲などの設定も変更される

ボックスで「請求書印刷用」を選ん で、「表示」をクリックする。これで、 表示状態と印刷設定が、ビュー登録 時のものに変更される(図14)。 ビューはブック単位で保存される

ので、ほかのワークシートの表示に 切り替えることも可能だ。印刷設定 はワークシートごとなので不要な使 い方だが、作業用の画面の切り替え には役立つ。

K